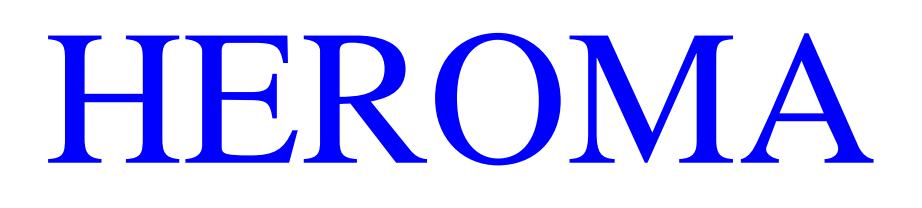

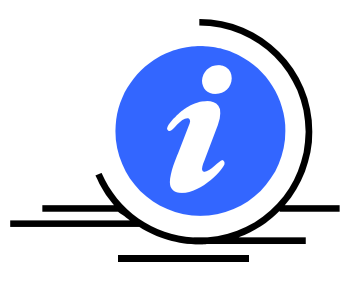

App - MinLön

MinLön är en app för visning av löneuppgifter samt semestersaldo. Appen går att hämta gratis ifrån Google Play för dig som har en Android-telefon eller från App Store för dig med iPhone.

Du söker upp appen i app-butiken genom att söka på Heroma i sökfältet. Välj sedan att installera appen i din telefon genom att trycka på installera. När installationsprogrammet är klart, hittar du MinLön bland övriga appar i din mobil. Utseendet i appen kan variera beroende på vilken telefon du har.

### **Logga in**

Det första du måste göra när du startat MinLön är att välja din arbetsgivare i listan på förstasidan. Valet gör du genom att trycka på pilen till höger i rutan och vidare trycka på raden där din arbetsgivare är angiven i listan som dyker upp. Du ser att valet är gjort när pricken bredvid namnet på arbetsgivaren blivit grönmarkerad.

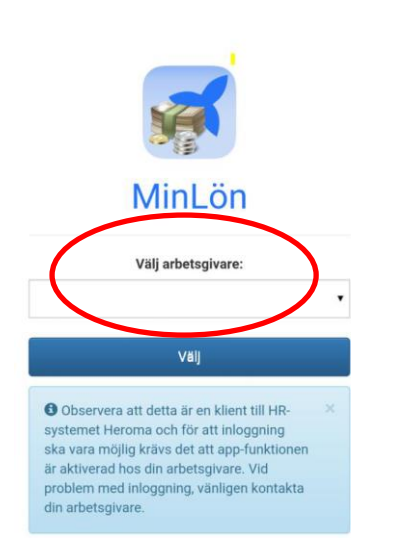

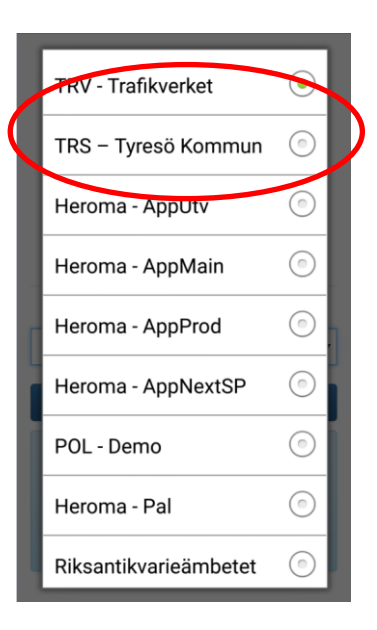

Tryck sedan på "Välj" för att gå vidare till inloggningssidan.

Detta moment, att ange arbetsgivare, behöver du bara göra första gången du loggar in. Den enda gången det kan bli nödvändigt igen är då du stängt av appen helt och hållet eller uppdaterat din telefon, alternativt att du väljer att trycka på knappen "Byt arbetsgivare".

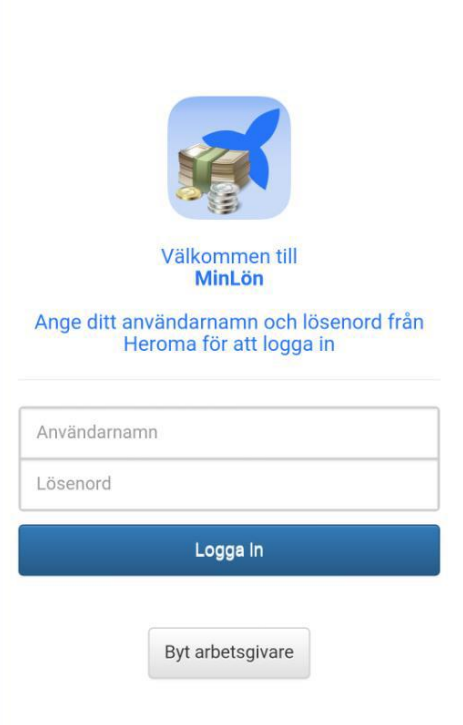

Inloggningsuppgifterna du använder är detsamma som du har till övriga delar i Heroma.

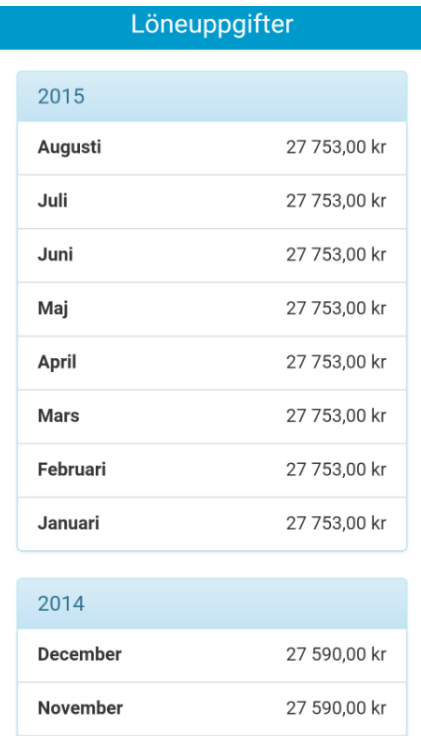

Direkt efter inloggning kommer du till startsidan i MinLön. Här visas det senaste årets utbetalda nettobelopp per månad. Du kan bläddra nedåt/uppåt för att se alla månader.

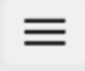

*Menyikonen* – leder till huvudmenyn i appen. Menyvalen som finns tillgängliga är följande:

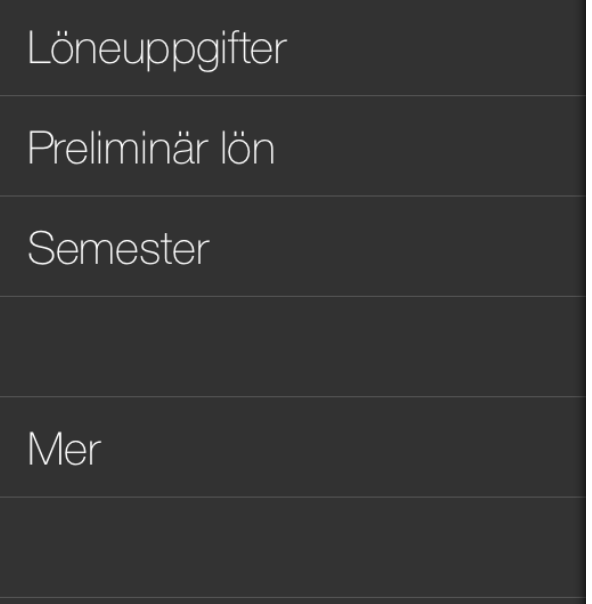

**Löneuppgifter**, är alltså det förvalda menyvalet som visar utbetalt nettobelopp per månad

**Preliminär lön,** detta menyval väljs för att titta på kommande löneperiods transaktioner

**Semester,** visar kvarvarande samt sparad semester med möjlighet att även se alla uttag som gjorts under aktuell semesterintervall

**Mer,** härifrån kan du byta lösenord

# **Löneuppgifter**

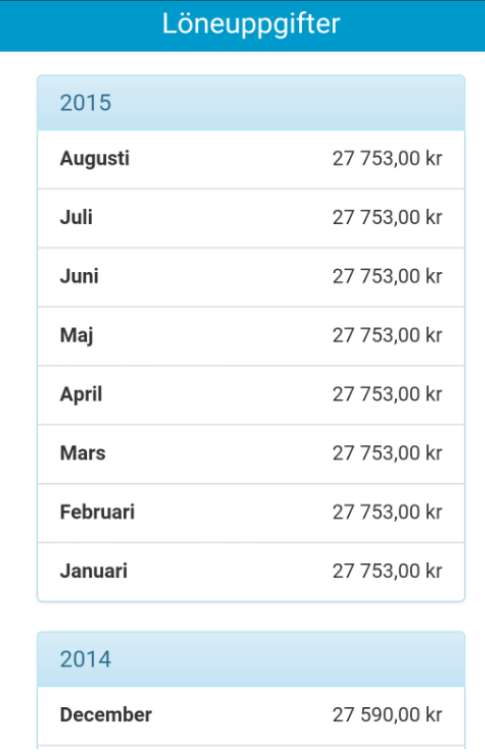

Löneuppgifter grupperas årsvis.

Under årtalet visas varje månad för sig som översta nivå.

Utbetalt nettobelopp visas framför respektive månad.

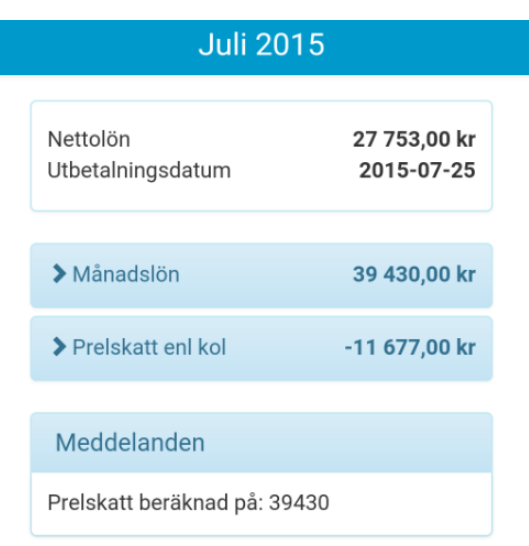

Genom att trycka på önskad månad kommer du till underbilden där alla transaktioner från den månaden visas.

Överst visas utbetalt nettobelopp samt utbetalningsdatum för den månaden.

Du kan bläddra uppåt/nedåt för att se alla transaktioner.

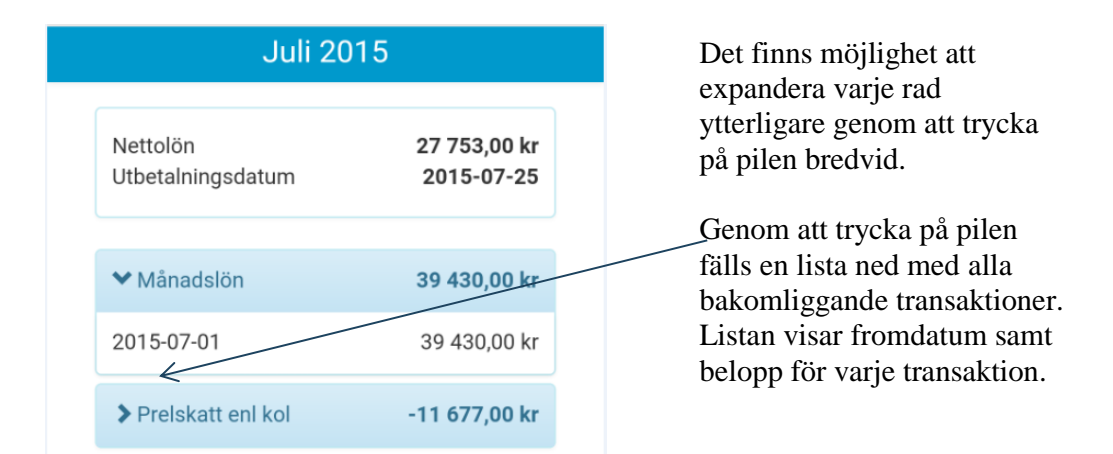

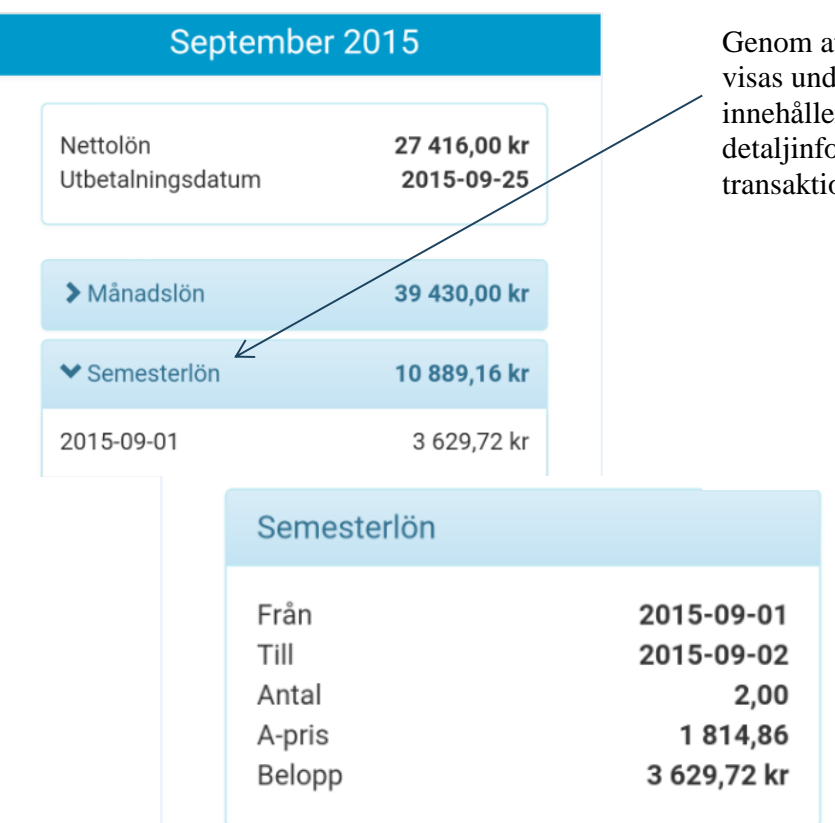

Genom att trycka på en rad visas underliggande bild som innehåller mer detaljinformation om transaktionen.

## **Preliminär lön**

Detta menyval visar den kommande löneperiodens transaktioner. Bilderna följer samma utseende och funktionalitet som Löneuppgifter med enda skillnaden att det bara är en månad som visas här.

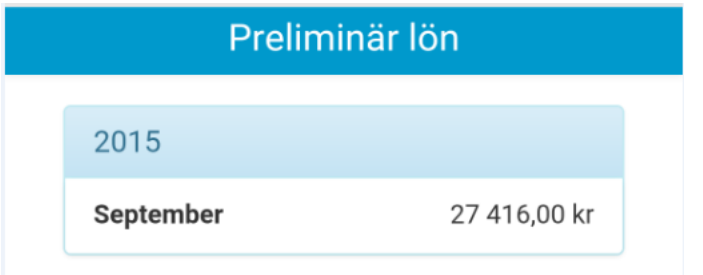

### **Semester**

Menyvalet Semester visar antal kvarvarande samt sparade semesterdagar under aktuell semesterintervall. Intervallet visas högst upp i bilden.

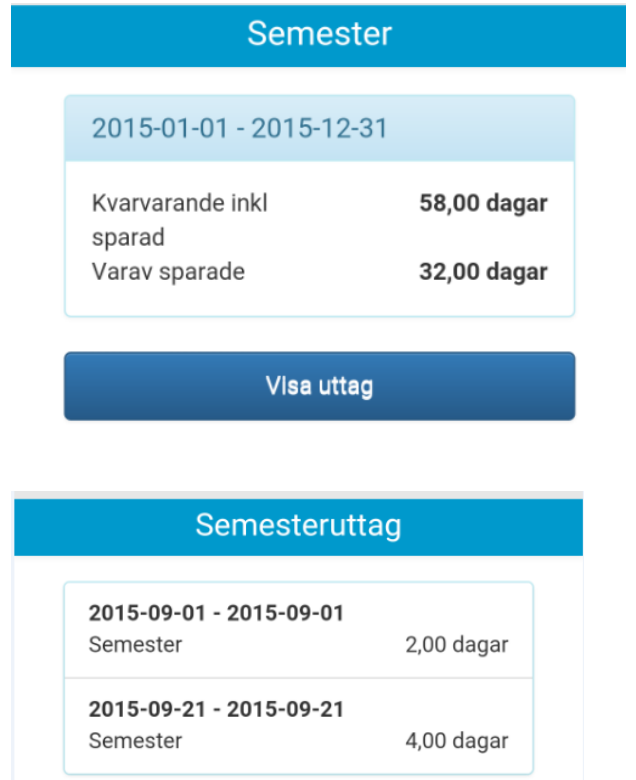

Tänk på att det är antal semesterdagar, inte antal arbetsdagar som redovisas.

För att få fram antal arbetsdagar som avses, måste du dela semesterdagarna med din faktor/kvot.

Vill du se vilka uttag du har gjort under intervallet ska du trycka på knappen "Visa uttag" som listar transaktionerna.

Endast fastställda poster visas.

## **Mer**

#### **Byt lösenord**

Det finns möjlighet att byta lösenord manuellt via MinLön. Ändringen slår då igenom på samtliga ställen i Heroma där du använder dina inloggningsuppgifter, t ex Heroma webb.

MinLön är också aktiverad att känna av byte av lösenord efter en viss given tid. Alternativet att byta lösenord kommer då istället redan vid inloggningssidan och du ombeds byta innan du kan använda appen. Det är inte möjligt att använda samma lösenord två perioder i rad, det nya lösenordet måste alltså vara skilt ifrån det gamla.

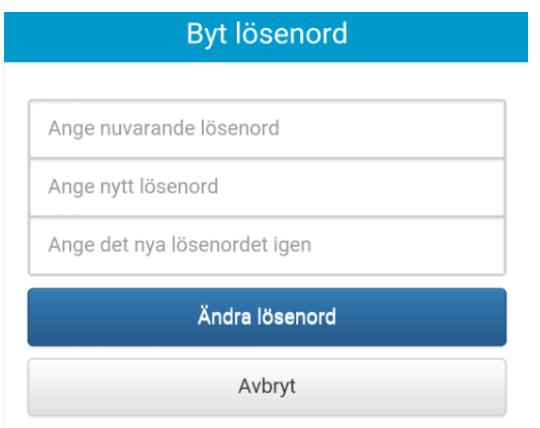

#### **Logga ut**

Väljer du att logga ut från MinLön dirigeras du automatiskt till inloggningssidan.

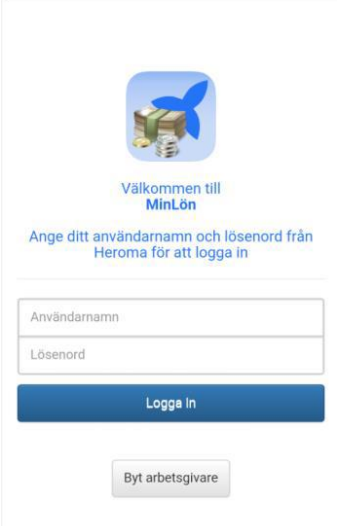